To connect to your work Mac from a personal PC, you'll need to install the latest Download VNC Viewer, run the latest version of Java, install the Junos Pulse client, and get the computer name of your work Mac.

To get the computer name of your work Mac, when you are at your Desk, click on the Apple Menu icon in the upper left corner and then System Preferences. Then select Sharing.

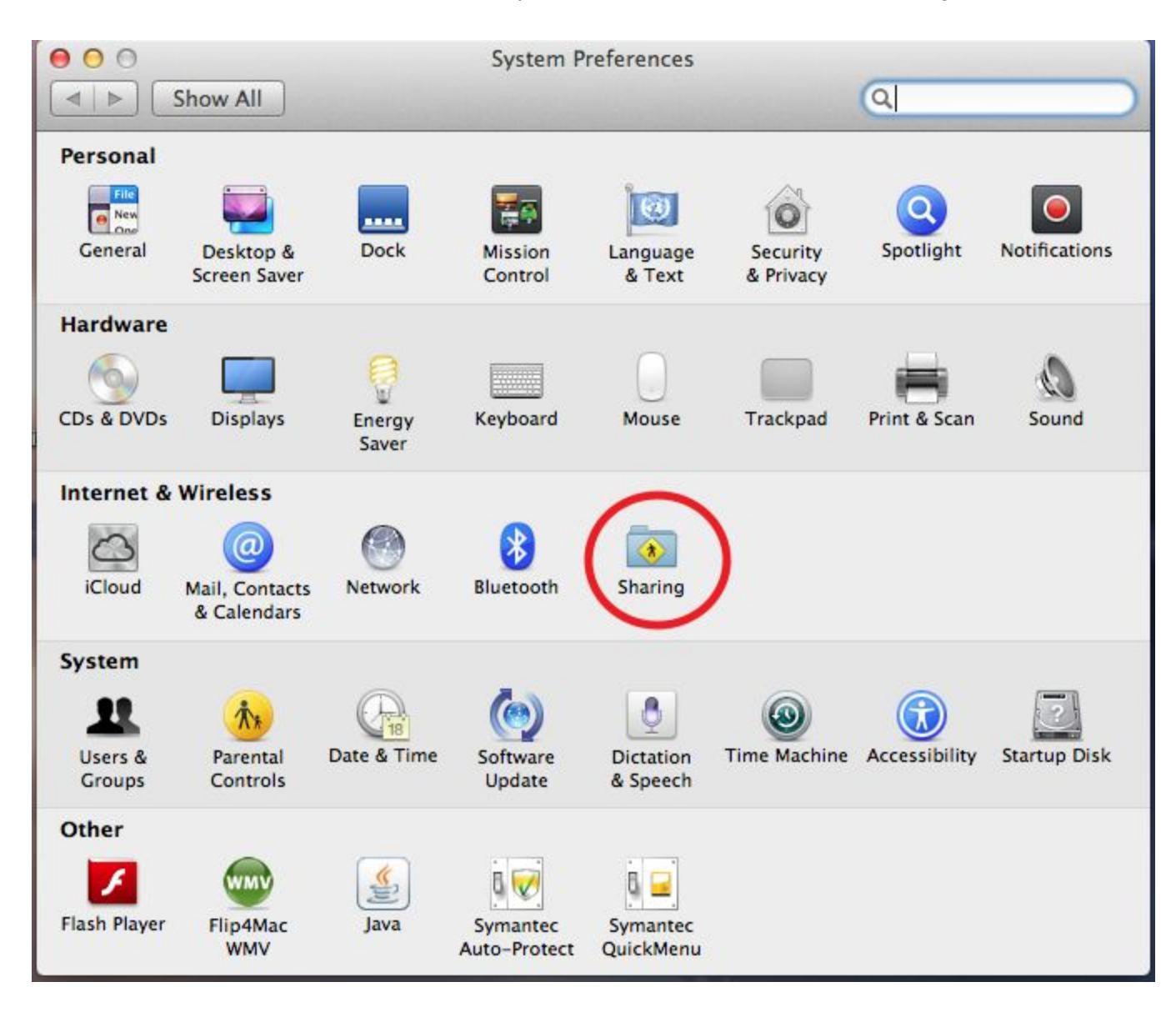

On top, the computer name should be listed. Record this information to use later when you are home.

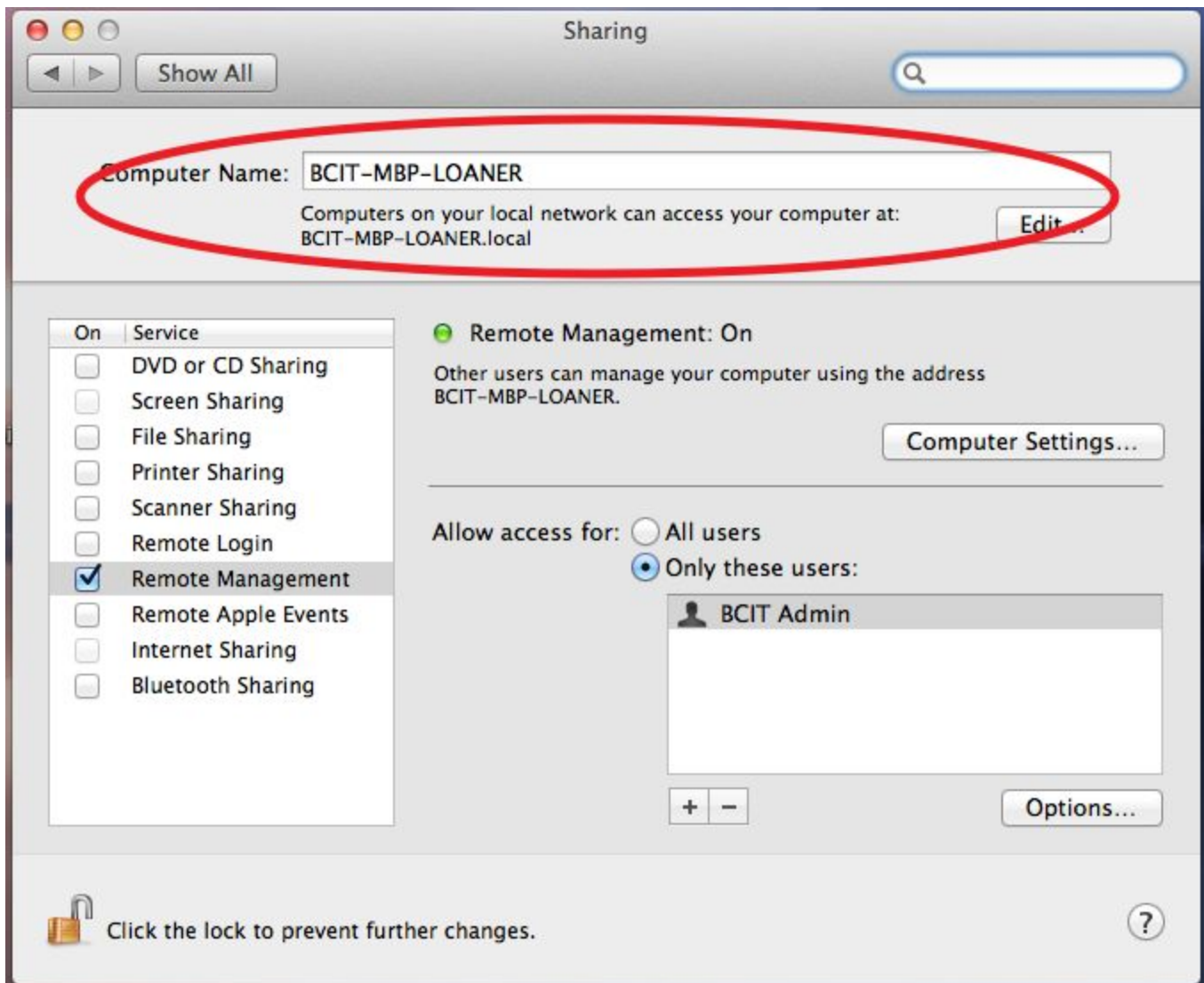

## **You must use Firefox or Internet Explorer as your browser when accessing Remote Access Portal. Google Chrome WILL NOT WORK.**

The latest version of VNC Viewer can be downloaded from <http://www.realvnc.com/download/viewer/>

The latest version of Java can be downloaded fro[m](http://www.java.com/en/) <http://www.java.com/en/>

After installing and updating VNC Viewer and Java, go to <https://webvpn.barnard.edu/>.

Junos Pulse is available after logging into WebVPN [https://webvpn.barnard.edu](https://webvpn.barnard.edu/)

Enter your Barnard Username and password.

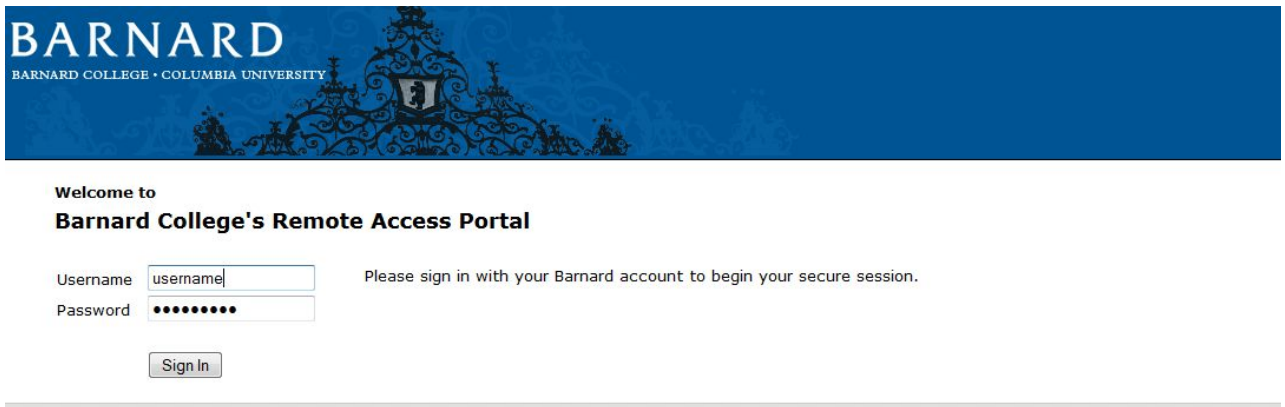

Click on the Start button next to Junos Pulse. You will be prompted by your browser to block or unblock a Java Applet. Click on Unblock.

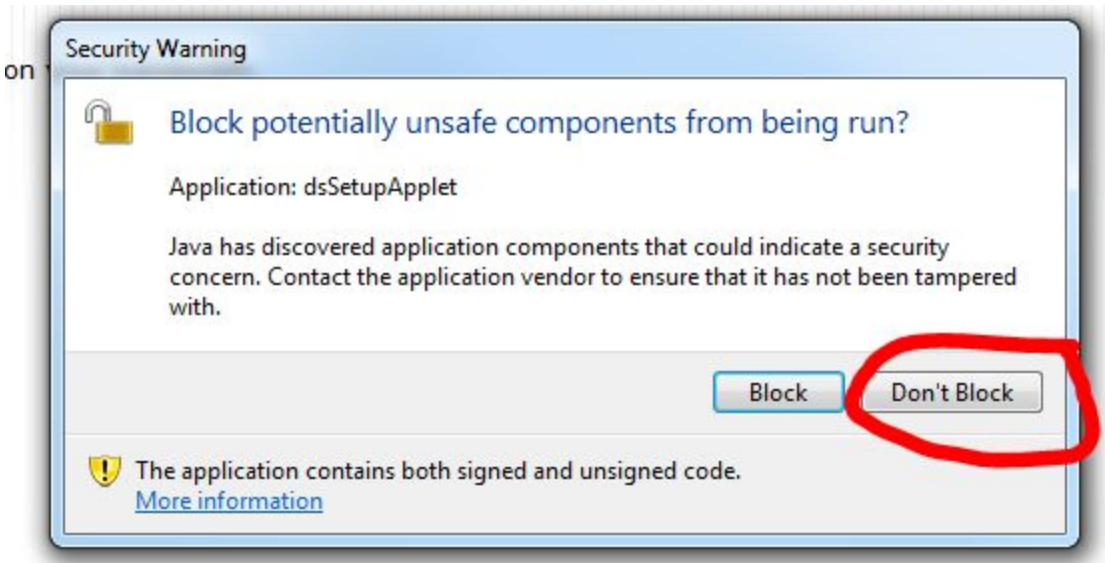

Java will proceed to run and install the Junos Pulse client

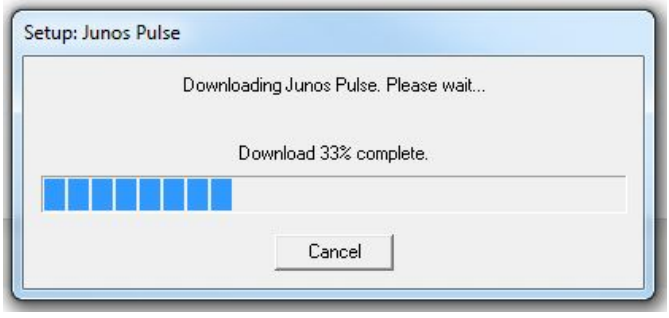

Once it's completed, you will see an icon for the Junos Pulse client in your bottom right hand

corner of your System tray.

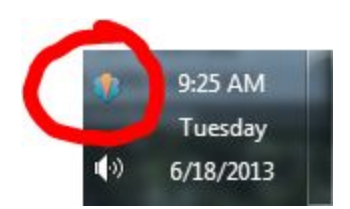

Return to your web browser and go back to [https://webvpn.barnard.edu/.](https://webvpn.barnard.edu/)

Enter your Barnard Username and password. Click on the Start button next to Junos Pulse.

Java will ask you if you wish to block the application. Select Don't Block.

Open VNC Viewer and for VNC Server put in **computername** ie, if your computer is named BCIT-MBP-LOANER, you would type BCIT-MBP-LOANER. IF you are unable to connect please append ".local" (BCIT-MBP-LOANER.local) to the end of your computer name. Click OK.

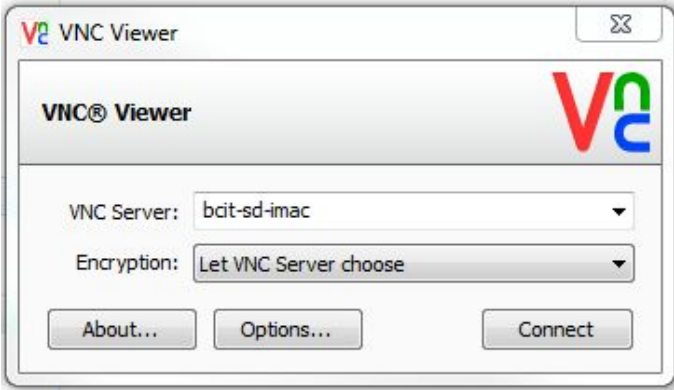

You will be then prompted for the password that was set earlier with the service desk. Please enter it.

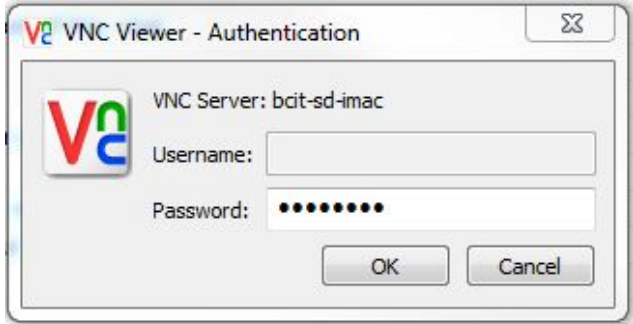

You should now be able to log in to the machine.